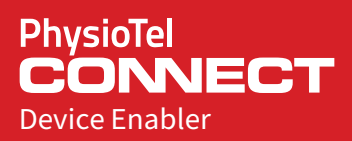

#### Quick Start Get set up and start recording

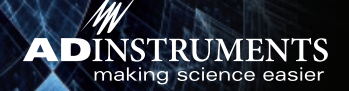

# Overview

This guide will help you to quickly set up the PhysioTel CONNECT Device Enabler. LabChart Device Enablers add specialist functionality to LabChart by providing interfaces to third-party hardware.

This document was, as far as possible, accurate at the time of release. However, changes may have been made to the software and hardware it describes since then. ADInstruments NZ Limited reserves the right to alter specifications as required. Late-breaking information may be supplied separately.

Document Number: 6398-D

Copyright © ADInstruments NZ Limited 2021. All rights reserved. LabChart is a registered trademark of ADInstruments NZ Limited. PhysioTel is a registered trademark of Data Science International. All other trademarks are the property of their respective owners.

www.adinstruments.com

## Installation Installation

#### **Install Soft ware**

1 Ensure that LabChart for Windows 8.1.5 or later is installed, prior to installing PhysioTel CONNECT Device Enabler.

 LabChart can be downloaded through the ADInstruments website: adinstruments.com/products/labchart

- 2 Run the LabChart Setup Installer from the LabChart media device (if supplied) or the stand-alone Installer downloaded from adinstruments.com
- 3 The installer should run automatically if installing via the device, otherwise start it by double clicking the installer from Windows Explorer.

#### **Check Hardware**

- 1 Connect one of the ports of PoE (Power over Ethernet) Switch to the host computer via Ethernet cable. The corresponding LED of the port lights if the connected computer is turned on.
- 2 Connect the rest of the required hardware such as the MX2 (Matrix 2.0), router, receivers etc., for example, as outlined by the following diagram. Ensure that PoE devices are plugged into PoE specified ports on your switch.

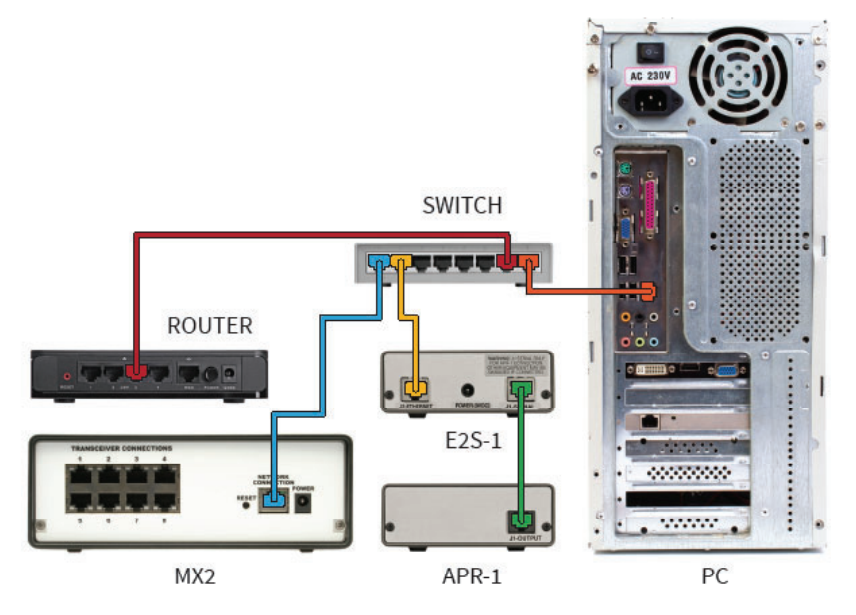

# Usage

#### **Enter Device Enabler License**

- 1 Start LabChart.
- 2 You will be asked for the device enabler license code enter it in.

### **MX2 Configuration**

1 You will be then asked to create a valid configuration for the connected MX2.

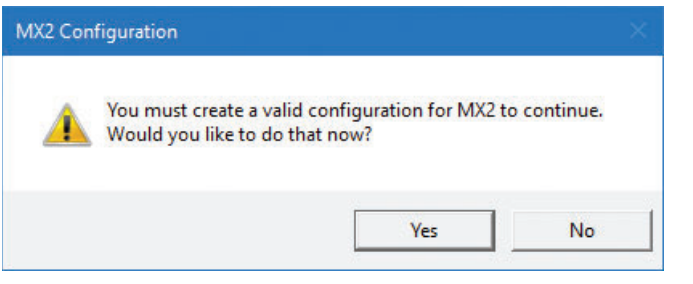

2 Select a MX2 from the Available panel and either click  $\left\lfloor \frac{\epsilon \cdot \text{Add}}{\epsilon \cdot \text{Add}} \right\rfloor$  or click-and-drag the MX2 into the Selected panel.

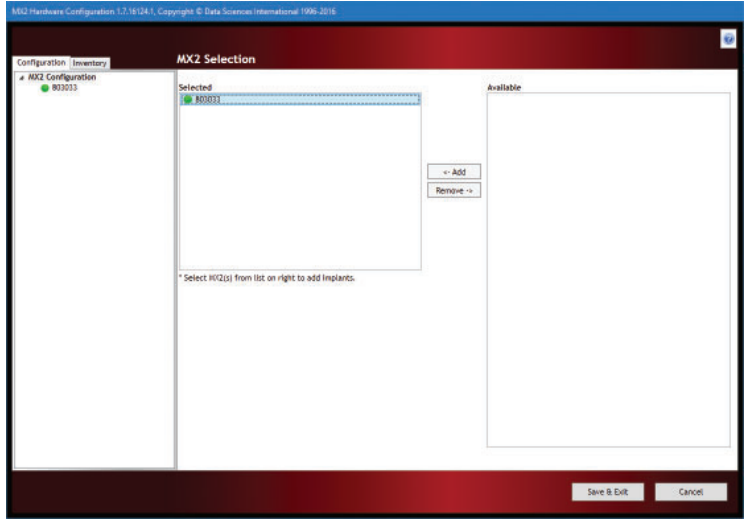

3 Once the MX2 is selected, click on the selected MX2 under the Configuration tab. Create new or add existing PhysioTel implants and edit their details as required.

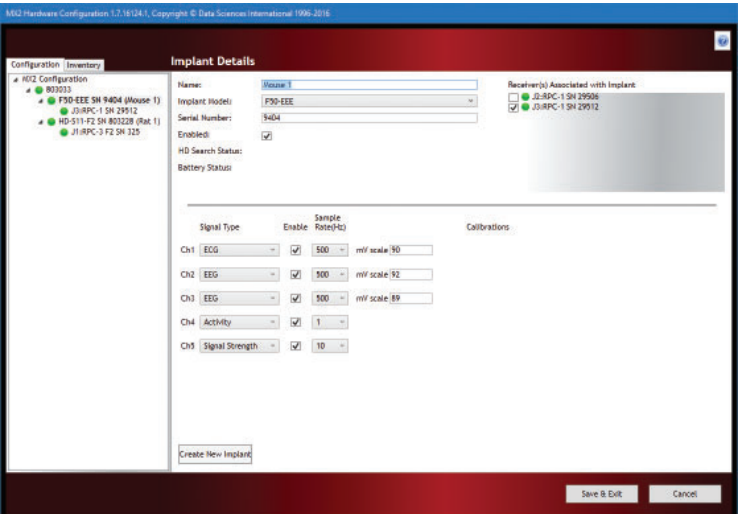

- 4 Enter the implant serial number and corresponding calibration values printed on the implant label located on the back of the implant packaging. Note that Hybrid Digital (HD) implants may use the Search for HD Implant feature to automatically enter serial number and calibration values after first associating a relevant receiver.
- 5 Associate relevant receivers to the implants. Click the Save & Exit button.

## Usage

#### **APR Configuration (Option)**

1 After saving a MX2 configuration, LabChart will automatically determine if there were any pressure implants present in your MX2 configuration, and if so will prompt you to configure the APR (Ambient Pressure Reference). Click the Yes button.

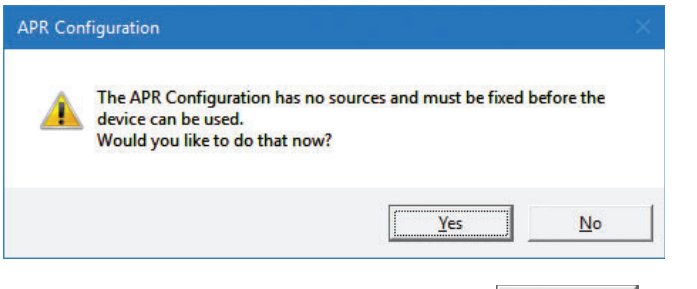

2 Select the identified APR on the network and click  $\Box$   $\sim$  -Add  $\Box$  or clickand-drag the selected APR from the 'APR found on network' into the 'APR currently on system' panel. Click the Save button.

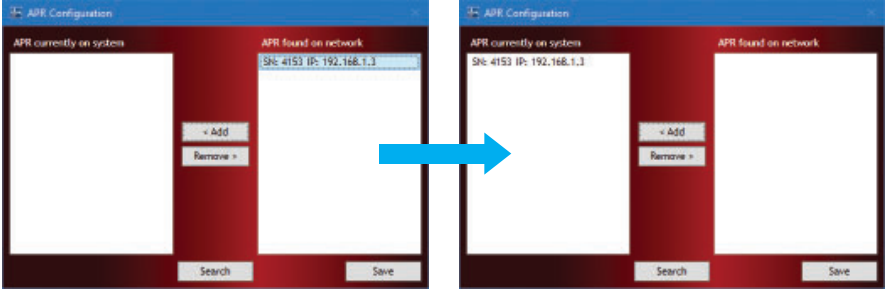

#### **Data Recording**

1 At this point, the MX2 and the implant channels should be available in LabChart under the Setup - Devices and Channels dialog.

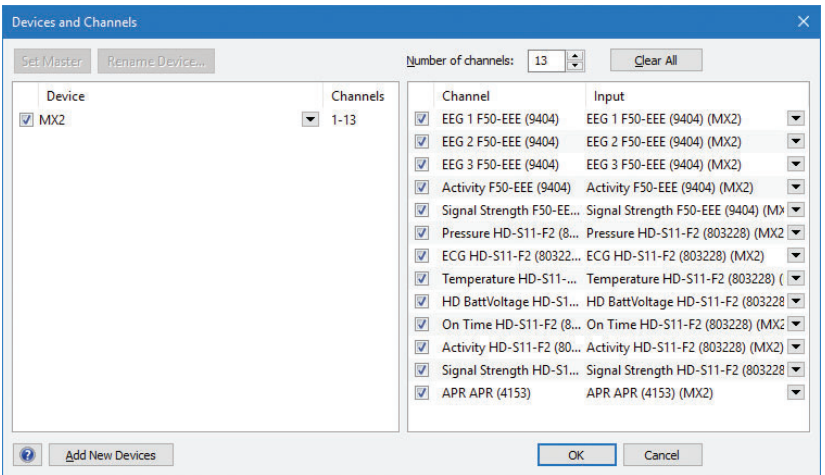

- 2 Select desired implant channels for recording.
- 3 If pressure is being measured, first identify and setup the APR and all pressure signals. Then to compensate for the absolute (relative to a vacuum) measurements taken by the pressure implants, subtract the APR signal from any pressure signal via the Arithmetic feature in LabChart.

#### **Support**

Contact ADInstruments with any support inquiries, either through your sales representative or adinstruments.com

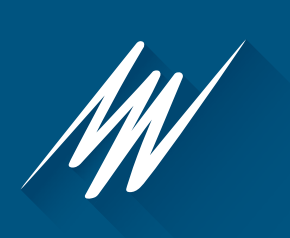

adinstruments.com

**6398-D**